# Fehlerbehebung bei ISSU-Upgrade auf C9800

## Inhalt

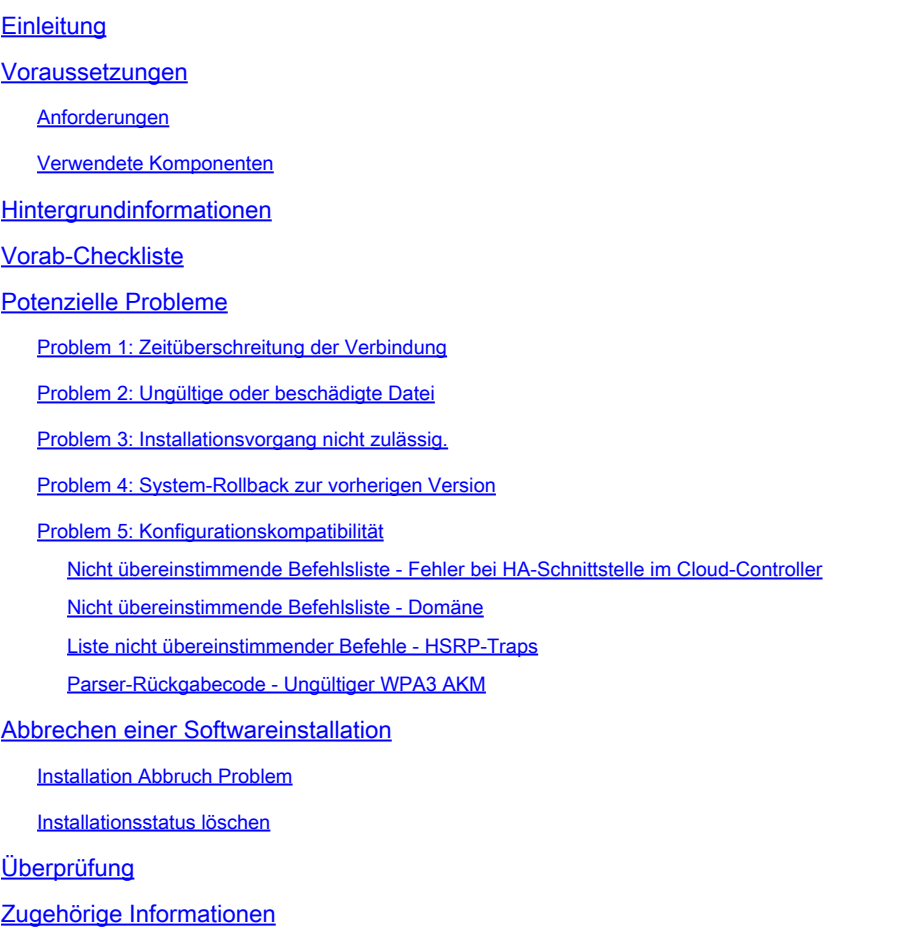

## **Einleitung**

In diesem Dokument werden die ISSU-Upgrade-Checkliste und die Fehlerbehebung bei potenziellen Problemen mit dem Cisco Catalyst Wireless Controller der Serie 9800 beschrieben.

## Voraussetzungen

### Anforderungen

Cisco empfiehlt, dass Sie über Kenntnisse in folgenden Bereichen verfügen:

- Cisco Catalyst Wireless Controller 9800
- Stateful Switchover mit hoher Verfügbarkeit (HA SSO)

### Verwendete Komponenten

Die Informationen in diesem Dokument basierend auf folgenden Software- und Hardware-

Versionen:

- Cisco Catalyst 9800-L Wireless Controller mit HA SSO-Paar, Version Cisco IOS 17.9.4a und 17.9.5
- AP-Modelle (C9130AXI, C9120AXI/E, C9115AXI, AIR-AP4800, AIR-AP3802I/E, AIR-• LAP3702I, AIR-AP 1852I)

Die Informationen in diesem Dokument beziehen sich auf Geräte in einer speziell eingerichteten Testumgebung. Alle Geräte, die in diesem Dokument benutzt wurden, begannen mit einer gelöschten (Nichterfüllungs) Konfiguration. Wenn Ihr Netzwerk in Betrieb ist, stellen Sie sicher, dass Sie die möglichen Auswirkungen aller Befehle kennen.

## Hintergrundinformationen

Um ISSU durchzuführen, müssen Sie eine Reihe von Hintergrundinformationen befolgen:

- Das Gerät muss ein HA SSO-Paar sein.
- ISSU wird nur für Upgrades auf diesen Geräten unterstützt, Cisco Catalyst 9800-80, 9800- 40, 9800-L, 9800-CL (Private Cloud)
- ISSU-Downgrade wird für Cisco Catalyst Wireless Controller der Serie 9800 nicht unterstützt.
- Das Basis-Image muss Cisco IOS 17.3 oder höher sein.
- ISSU wird zwischen langlebigen Versionen derselben Hauptversion unterstützt. Beispiel: Cisco IOS 17.6.x bis 17.6.y oder 17.6.x bis 17.9.x wird unterstützt.
- ISSU wird von Hauptversionen nicht unterstützt. Beispiel: Cisco IOS 16.x.x bis 17.x.x oder 17.x.x bis 18.x.x wird nicht unterstützt.

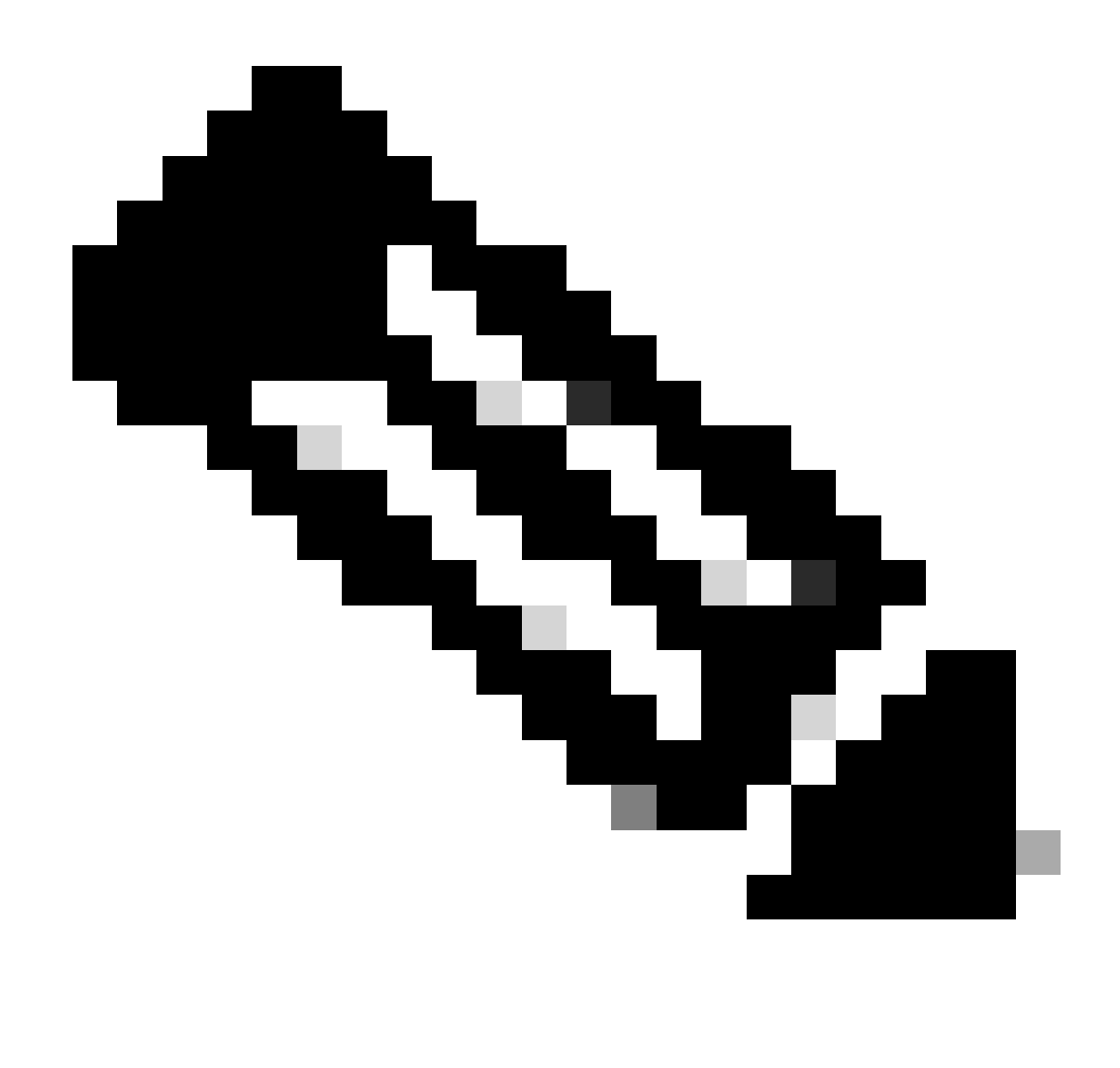

Hinweis: Weitere Informationen zum ISSU-Support zwischen den Versionen finden Sie unter In-Service Software Upgrade (ISSU).

## Vorab-Checkliste

Stellen Sie sicher, dass das System ausreichend darauf vorbereitet ist, die aktuelle Software auf eine spätere Version zu aktualisieren, während das Netzwerk Pakete mithilfe der In-Service-Software-Upgrade-Option auf den 9800-Controllern weiterleitet.

Überprüfen, ob sich der aktive und der Standby-Controller im INSTALLATIONSMODUS • befinden und von bootflash:packages.conf booten

```
<#root>
WLC#
show version | i Installation mode
```
#### **Installation mode is**

**INSTALL**

**WLC#**

**show boot**

**BOOT variable =**

**bootflash:packages.conf**

**,12; CONFIG\_FILE variable = BOOTLDR variable does not exist Configuration register is 0x2102**

**Standby BOOT variable =**

**bootflash:packages.conf**

**,12;**

**Standby CONFIG\_FILE variable = Standby BOOTLDR variable does not exist Standby Configuration register is 0x2102**

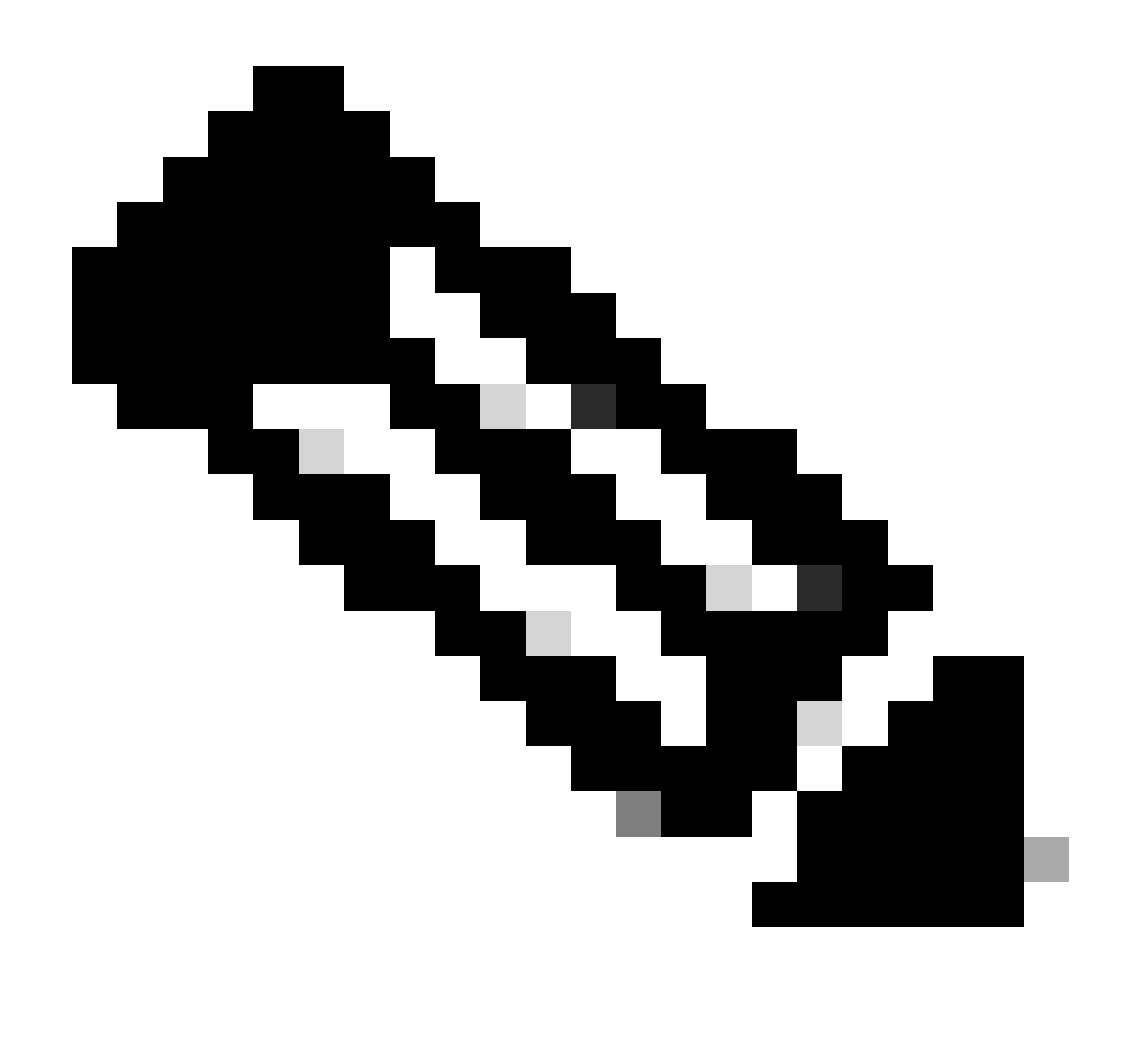

Hinweis: ISSU wird im PAKETMODUS nicht unterstützt. Weitere Informationen zur Konvertierung finden Sie in der technischen Anleitung zum Ändern der Installationsmodi auf dem Catalyst 9800 Wireless Controller.

• Stellen Sie sicher, dass beide Chassis dieselbe und die neueste ROMMON-Version aufweisen. Diese Anforderung gilt nur für physische Appliances.

<#root> WLC# **show rom-monitor chassis active r0 ========================================================== System Bootstrap, Version 16.12(3r) , RELEASE SOFTWARE Copyright (c) 1994-2019 by cisco Systems, Inc.**

**WLC#**

**show rom-monitor chassis standby r0**

**========================================================== System Bootstrap,**

**Version 16.12(3r)**

**, RELEASE SOFTWARE Copyright (c) 1994-2019 by cisco Systems, Inc.** 

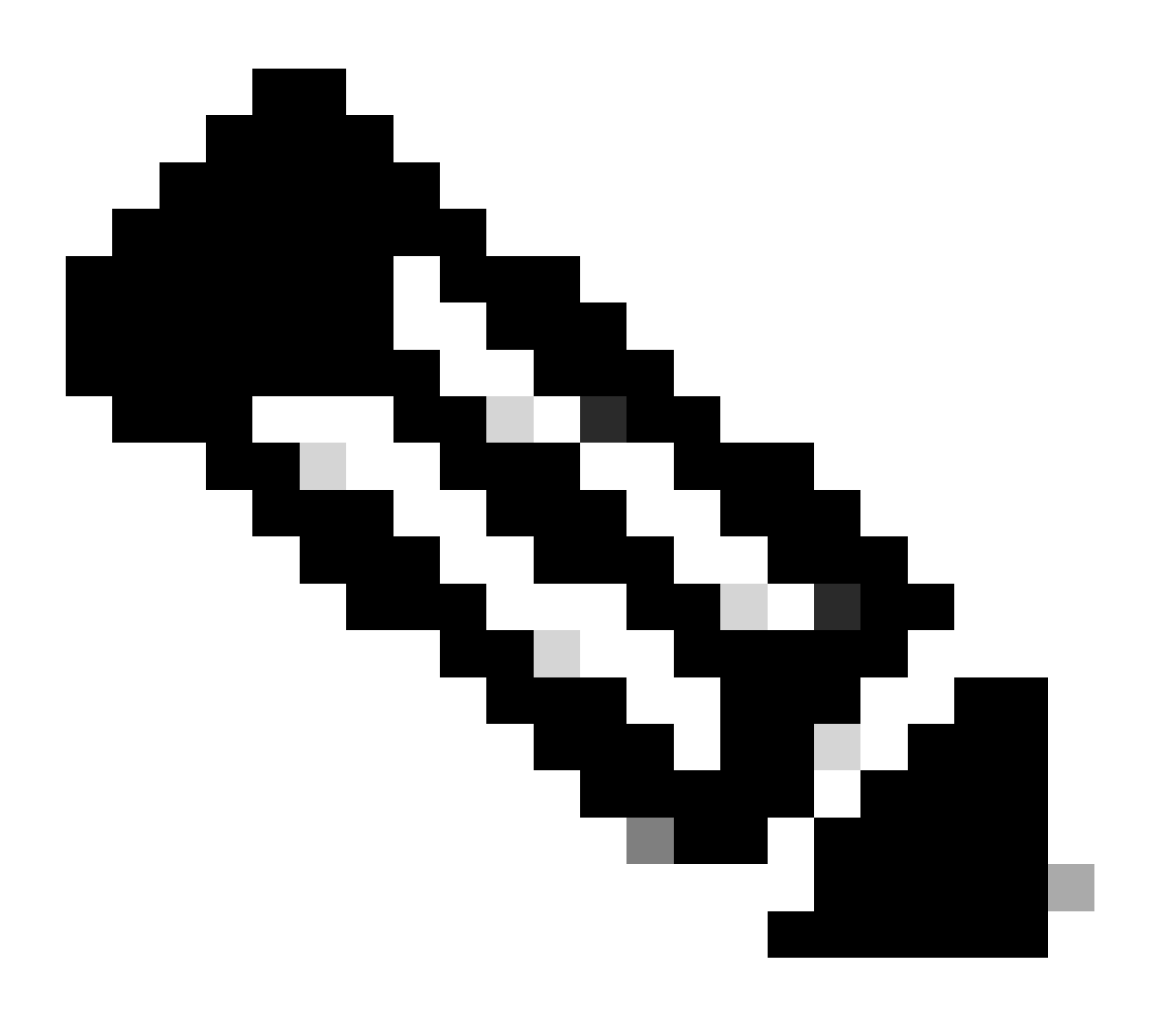

Hinweis: Unter Upgrading Field Programmable Hardware Devices for Cisco Catalyst 9800 (Upgrade von vor Ort programmierbaren Hardware-Geräten für Cisco Catalyst 9800) finden Sie die neuesten Produktinformationen und das Upgrade-Verfahren.

• Stellen Sie sicher, dass HA SSO betriebsbereit und fehlerfrei ist.

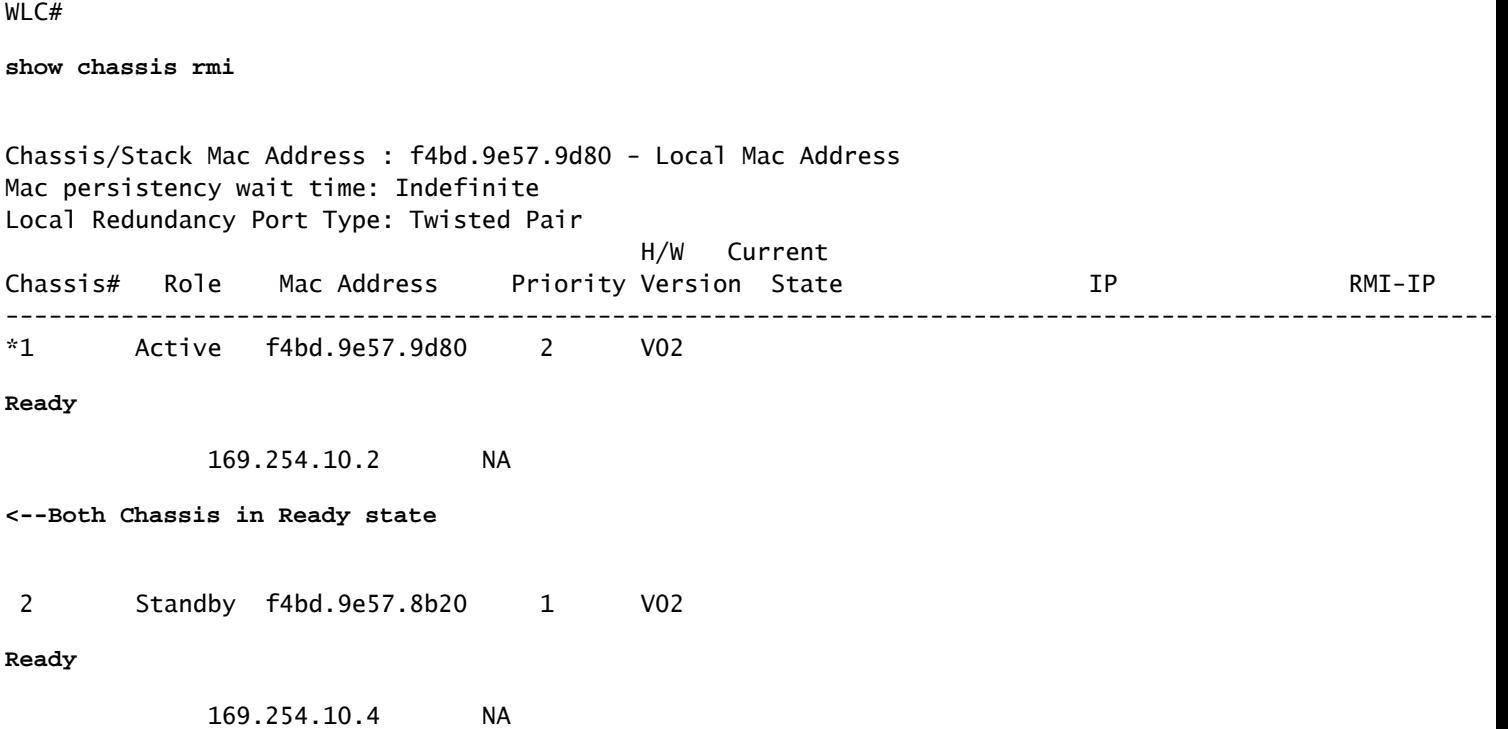

Überprüfen Sie stets die Redundanzinformationen, und vergewissern Sie sich, dass sich der Peer-Controller im Standby-Modus und die Kommunikation im aktiven Modus befindet. Wechseln Sie außerdem immer in die Befehlszeile des Standby-Peer-Controllers, und stellen Sie sicher, dass sich dieser nicht im Wiederherstellungsstatus befindet.

```
<#root>
WLC#
show redundancy
Redundant System Information :
------------------------------
              Available system uptime = 8 hours, 38 minutes
Switchovers system experienced = 0Standby failures = 0        Last switchover reason = none
                                     Hardware Mode = Duplex
        Configured Redundancy Mode = sso
          Operating Redundancy Mode = sso
                              Maintenance Mode = Disabled
                                  Communications =
Up
Current Processor Information
```
<#root>

Active Location = slot 1

-------------------------------

:

```
        Current Software state =
ACTIVE
       Uptime in current state = 8 hours, 38 minutes
                  Image Version = Cisco IOS Software [Cupertino], C9800 Software (C9800_IOSXE-K9), Versi
Technical Support: http://www.cisco.com/techsupport
Copyright (c) 1986-2023 by Cisco Systems, Inc.
Compiled Fri 20-Oct-23 10:28 by mcpre
                            BOOT =bootflash:packages.conf
,12;
                    CONFIG FILE =Configuration register = 0x2102               Recovery mode   = Not Applicable
              Fast Switchover = Enabled
                                 Initial Garp   = Enabled
Peer Processor Information
  :
----------------------------
                            Standby Location = slot 2
                Current Software state =
STANDBY HOT
       Uptime in current state = 8 hours, 35 minutes
                  Image Version = Cisco IOS Software [Cupertino], C9800 Software (C9800_IOSXE-K9), Versi
Technical Support: http://www.cisco.com/techsupport
Copyright (c) 1986-2023 by Cisco Systems, Inc.
Compiled Fri 20-Oct-23 10:28 by mcpre
                            BOOT =bootflash:packages.conf
,12;
                    CONFIG_FILE =Configuration register = 0x2102
```
Bei der C9800-CL-Validierung verfügen beide Chassis über die gleichen HA-Schnittstellen. • Hierzu wird der Befehl show romvar verwendet.

<#root>

WLC\_CL#

**show romvar** 

```
ROMMON variables: 
SWITCH_NUMBER = 1 
CHASSIS_HA_IFNAME = GigabitEthernet3
```
**<<< Same HA interface**

CHASSIS\_HA\_IFMAC = XX:XX:XX:XX:XX:XX SWITCH\_PRIORITY = 2

WLC\_CL-stby#

**show romvar** 

ROMMON variables: SWITCH\_NUMBER = 2 CHASSIS\_HA\_IFNAME = GigabitEthernet3

**<<< Same HA interface**

```
CHASSIS_HA_IFMAC = YY:YY:YY:YY:YY:YY 
SWITCH_PRIORITY = 1
```
Wenn sich die HA-Schnittstellennummern unterscheiden, fahren Sie nicht mit ISSU fort. Weitere Informationen finden Sie im Abschnitt zu potenziellen Problemen in diesem Dokument.

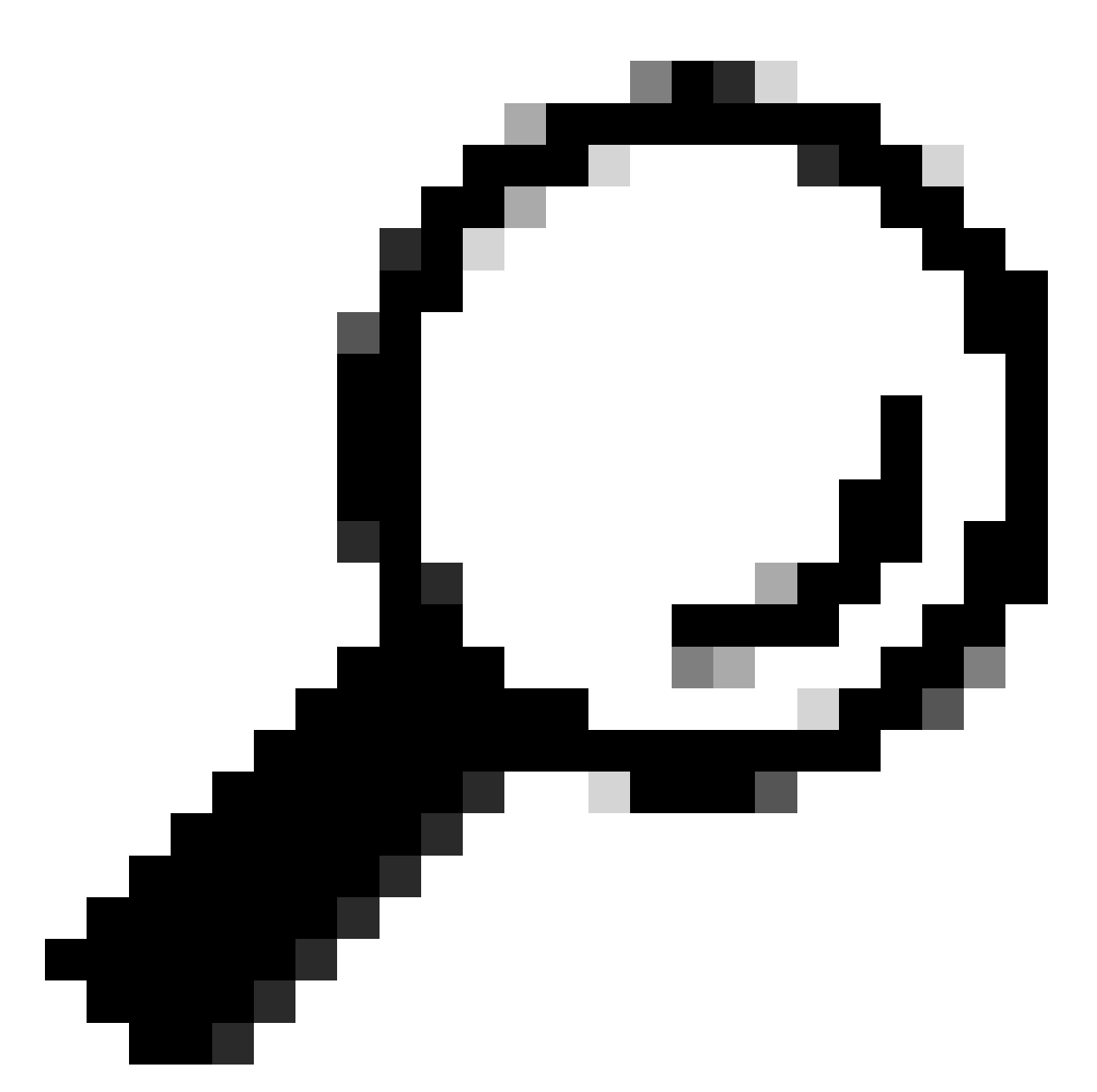

Tipp: Weitere Informationen zur HA SSO-Einrichtung und -Verifizierung finden Sie in der Schnellstartanleitung für hochverfügbare SSO auf Catalyst 9800.

• Stellen Sie sicher, dass ausreichend Bootflash-Speicher verfügbar ist, um das Image sowohl in aktiven als auch in Standby-Controllern zu speichern, und stellen Sie sicher, dass mindestens dreimal so viel Platz für neuen Code zur Verfügung steht.

```
<#root>
WLC#
dir bootflash: | in free
26458804224 bytes total (
```

```
21142224896 bytes free
)
WLC#
dir stby-bootflash: | in free
26458804224 bytes total (
21293092864 bytes free
\lambda
```
Falls nicht genügend Speicherplatz im Bootflash vorhanden ist, sollten Sie die alten Installationsdateien mit dem Befehl install remove inactive bereinigen.

```
<#root>
WI<sub>C</sub>#
install remove inactive
install_remove: START Mon Feb 12 18:40:00 UTC 2024
install_remove: Removing IMG
Cleaning up unnecessary package files
...
The following files will be deleted: <-- Review files to be deleted
[R0]: /bootflash/C9800-CL-rpboot.17.09.04.SPA.pkg
[R1]: /bootflash/C9800-CL-rpboot.17.09.04.SPA.pkg
[R0]: /bootflash/C9800-CL-universalk9.17.12.01.SPA.bin
[R1]: /bootflash/C9800-CL-universalk9.17.12.01.SPA.bin
[R0]: /bootflash/C9800-CL-mono-universalk9.17.09.04.SPA.pkg
[R1]: /bootflash/C9800-CL-mono-universalk9.17.09.04.SPA.pkg
```

```
Do you want to remove the above files? [y/n] y
```
Überprüfen Sie den aktuellen Installationsstatus. Stellen Sie sicher, dass der Controller • keine inaktive oder unbestätigte Software enthält. Die aktuelle Version muss mit "C" gekennzeichnet sein, d. h. sie muss "Aktiviert und bestätigt" sein. Um die Zusammenfassung der aktiven Pakete im System anzuzeigen, verwenden Sie den Befehl show install summary:

<#root>

WLC#

**show install summary**

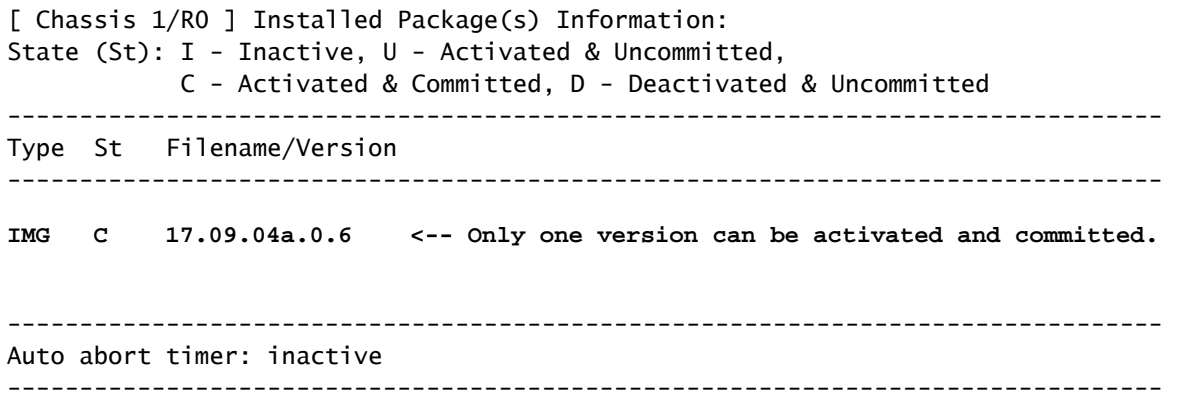

Validieren Sie den ISSU-Status mit dem Befehl show issu state detail, und stellen Sie sicher, •dass kein ISSU-Vorgang ausgeführt wird.

<#root> **WLC# show issu state detail Current ISSU Status: Enabled Previous ISSU Operation: N/A =======================================================** System Check Status **------------------------------------------------------- Platform ISSU Support Yes Standby Online Yes Autoboot Enabled Yes SSO Mode Yes Install Boot Yes Valid Boot Media Yes Operational Mode HA-REMOTE =======================================================**

**No ISSU operation is in progress <-- If different consider abort any previous ISSU process.**

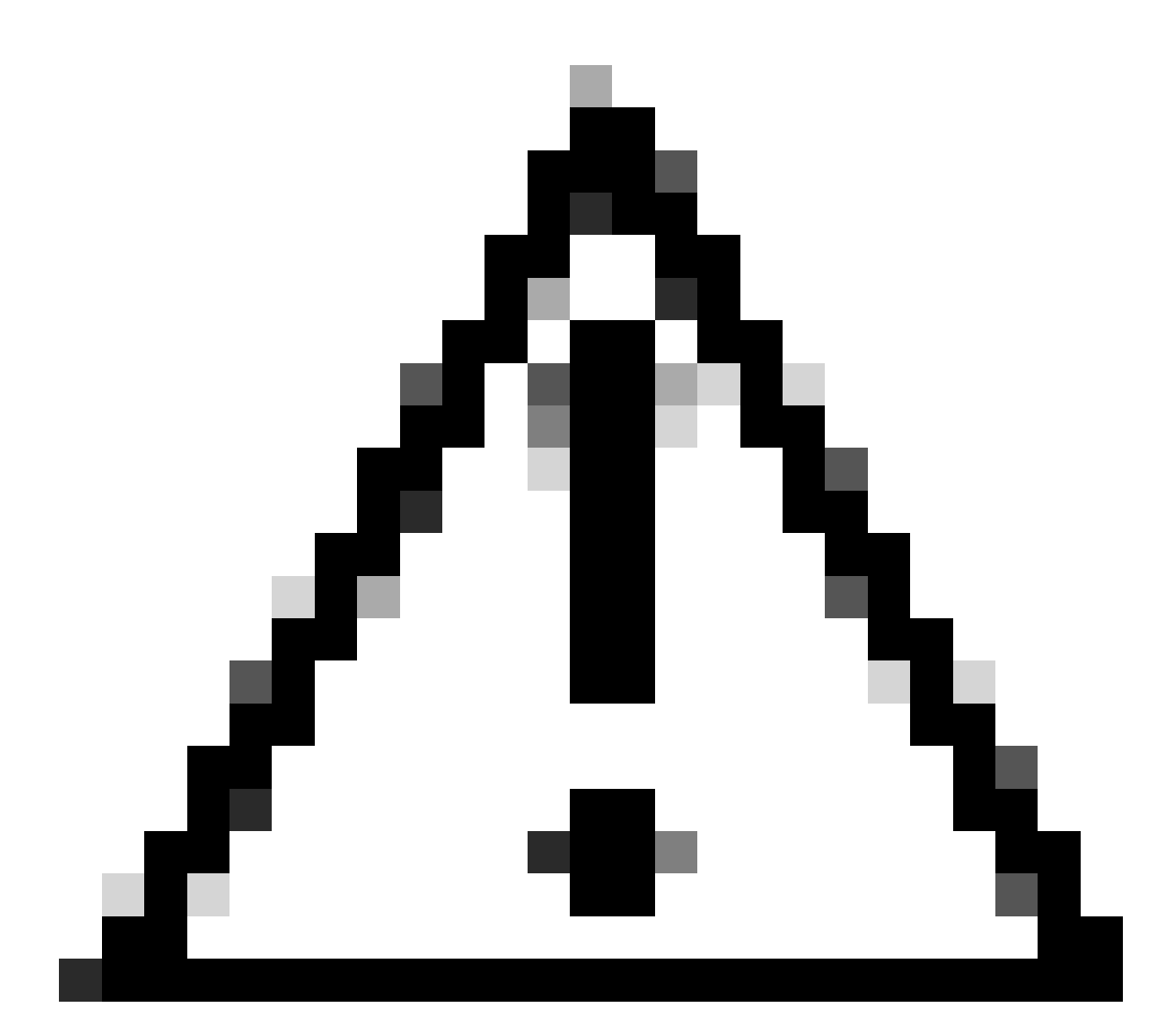

Vorsicht: Planen Sie das Upgrade, wenn Ihr Netzwerk stabil und stabil ist, und vermeiden Sie Stromausfälle während des ISSU-Upgrade-Prozesses.

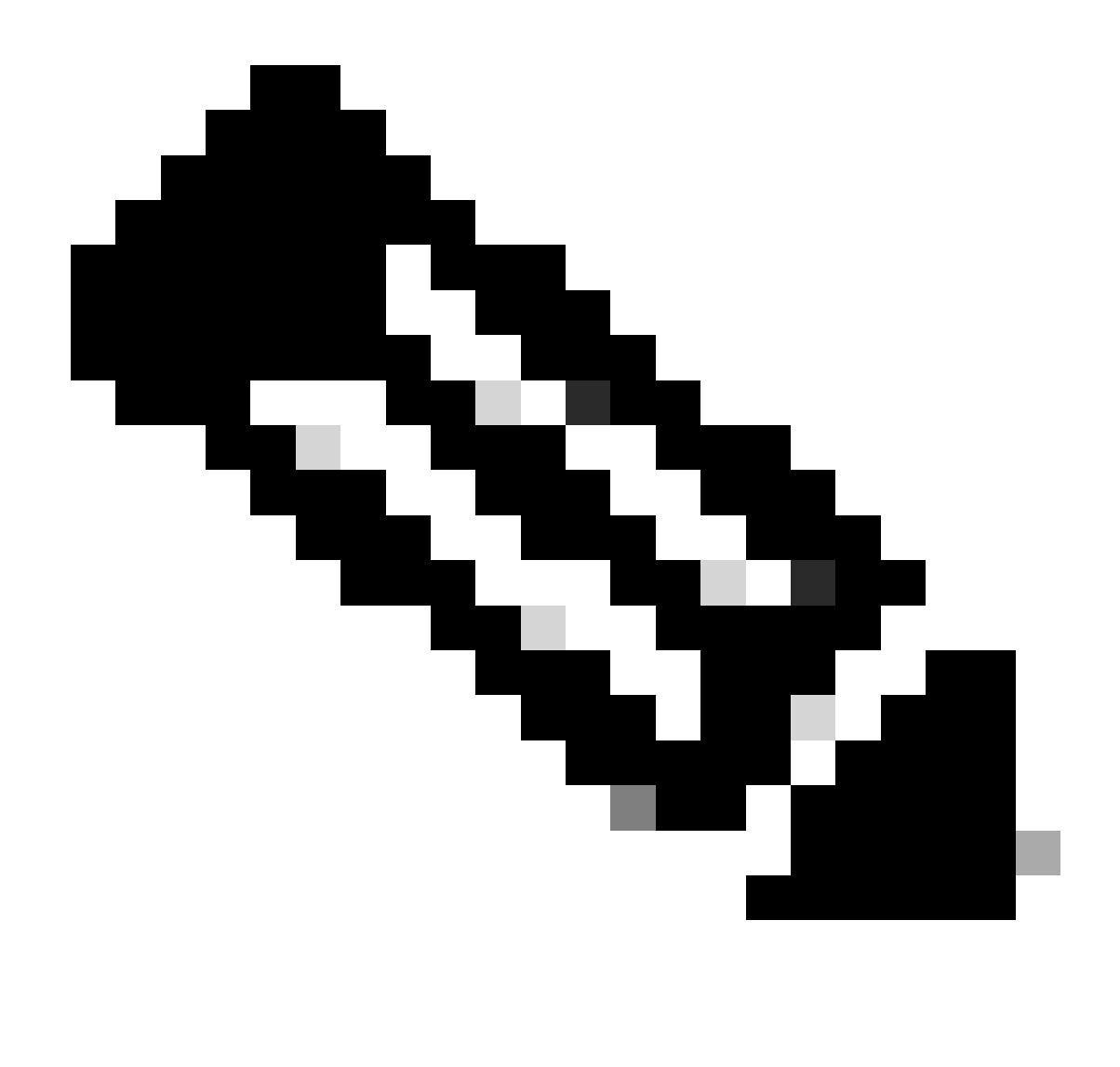

Hinweis: ISSU-Upgrades finden Sie in den Anweisungen im Kapitel "In-Service-Software-Upgrades von Cisco Catalyst 9800 Wireless Controller Software Configuration Guide" (Cisco Catalyst 9800 Wireless Controller Software-Konfigurationsanleitung). Optional können Sie nach dem ISSU-Upgrade mithilfe des Befehls redundancy force-switchover auf den primären Controller zurückgreifen.

## Potenzielle Probleme

Problem 1: Zeitüberschreitung der Verbindung

Wenn der TFTP-Server nicht mehr erreichbar ist, kann es zu einem Timeout für die Verbindung kommen.

### <#root>

```
install_add: START Tue Feb 6 18:12:02 Pacific 2024
Downloading file tftp://10.31.104.72//ayhusain/C9800-L-universalk9_wlc.17.09.05.SPA.bin
```
FAILED:

```
 Failed to download file
 tftp://10.31.104.72//ayhusain/C9800-L-universalk9_wlc.17.09.05.SPA.bin:
Timed out
```
Lösung: Stellen Sie sicher, dass der TFTP-Server betriebsbereit und erreichbar ist, oder wechseln Sie zu einem anderen Transporttyp, um den Dateiübertragungsprozess zu starten.

Problem 2: Ungültige oder beschädigte Datei

Wenn das Upgrade aufgrund einer beschädigten oder ungültigen Datei unterbrochen wird.

### <#root> install add: START Tue Feb 6 18:54:46 Pacific 2024 FAILED: install\_add : bootflash:C9800-L-universalk9\_wlc.corrupt\_17.09.05.SPA.bin **is not valid file** or cannot be handled by install CLI.

Lösung: Stellen Sie mithilfe des Befehls verify /md5 sicher, dass die MD5-Prüfsumme des Abbilds übereinstimmt. Wenn der Code nicht übereinstimmt, laden Sie das Image erneut von der offiziellen Cisco Software-Download-Site herunter und laden Sie es in den Controller hoch. Wenn Sie den tftp-Server verwenden, stellen Sie sicher, dass Dateien im Binärmodus gesendet werden, um Dateiänderungen zu vermeiden.

```
<#root>
WLC#
verify /md5
 bootflash:C9800-L-universalk9_wlc.17.09.05.SPA.bin
....................................................................Done!
verify /md5 (bootflash:C9800-L-universalk9_wlc.17.09.05.SPA.bin) =
07ff2f59787530d2814874ea39416b46
```
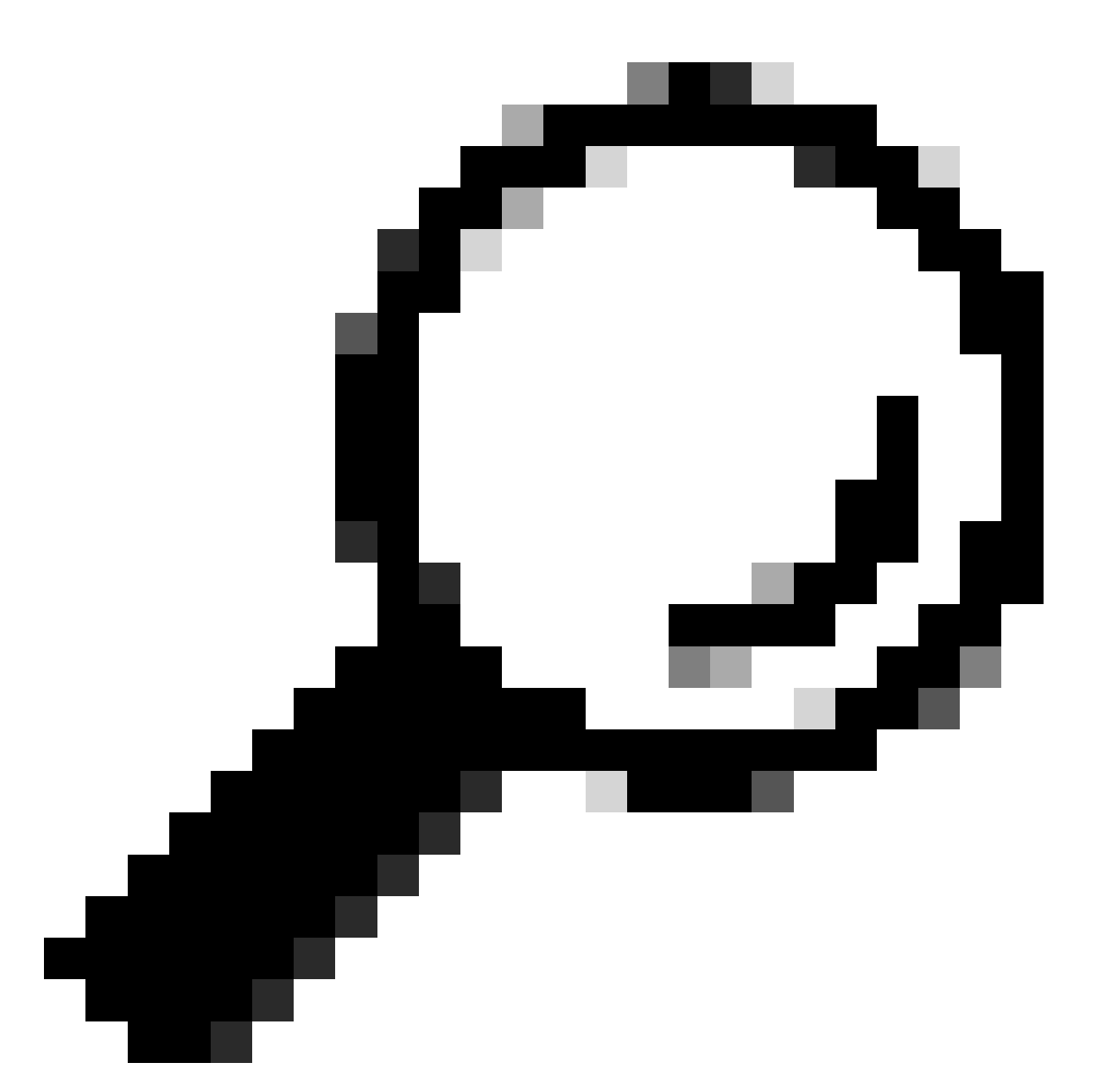

Tipp: Um Verbindungsprobleme zu vermeiden und während des Wartungsfensters für das Upgrade Zeit zu sparen, übertragen Sie die bin-Datei zuvor auf den C9800-Flash-Speicher.

Problem 3: Installationsvorgang nicht zulässig.

Dieses Szenario gilt, wenn der Befehl install activate issu ausgegeben wird, bevor der Access Point-Vorabdownload abgeschlossen wird.

#### <#root>

install\_activate: START Tue Feb 6 19:09:10 Pacific 2024 System configuration has been modified. Press Yes(y) to save the configuration and proceed.

Press No(n) for proceeding without saving the configuration. Press Quit(q) to exit, you may save configuration and re-enter the command.  $[y/n/q]$ y Building configuration... [OK]Modified configuration has been saved install\_activate: Activating ISSU NOTE: Going to start Activate ISSU install process STAGE 0: System Level Sanity Check =================================================== --- Verifying install\_issu supported --- --- Verifying standby is in Standby Hot state --- --- Verifying booted from the valid media --- --- Verifying AutoBoot mode is enabled --- --- Verifying Platform specific ISSU admission criteria --- **CONSOLE: FAILED: Install operation is not allowed. Reason -> AP pre-image download is mandatory for hitless software upgrade.** Action -> Trigger AP pre-image download. FAILED: Platform specific ISSU admission criteria

ERROR: install\_activate exit(2 ) Tue Feb 6 19:09:43 Pacific 2024

Lösung: Führen Sie in diesen Fällen den Befehl ap image pre-download aus, und setzen Sie die Aktivierung erst fort, nachdem der AP pre-download abgeschlossen ist. Wenn der AP-Download langsam ist, überprüfen Sie die Verbindung zwischen dem AP und dem Controller.

<#root>

WLC#terminal monitor WLC#

**ap image predownload**

```
*Feb 12 13:26:21.829: %UPGRADE-5-AP_SW_UPDATE_LOG_MSG: Chassis 1 R0/0: wncmgrd: AP SW update PREPARE:
```
**predownload is in progress**

WLC#

**show ap image**

Total number of APs : 9 Number of APs Initiated : 0 Downloading : 0 Predownloading : 0 Completed downloading : 1 Completed predownloading : 1 Not Supported : 0 Failed to Predownload : 0

**Predownload in progress : Yes**

AP Name Primary Image Backup Image Predownload Status Predownload Version Next Retry Time Retry Count M ---------------------------------------------------------------------------------------------------- AP00f6.63c8.6a14 17.9.4.27 17.9.5.47 Complete 17.9.5.47 0 0 CAPWAP AP38ED.18C6.0C60 17.9.4.27 17.9.5.47 None 0.0.0.0 N/A 0 N/A AP70D3.79D6.0A00 17.9.4.27 17.9.5.47 None 0.0.0.0 N/A 0 N/A AP7488.BB66.1CF2 17.9.4.27 17.9.5.47 None 0.0.0.0 N/A 0 N/A AP4C71.0DC8.9D3A 17.9.4.27 17.9.5.47 None 0.0.0.0 N/A 0 N/A AP6C71.0DF4.29CC 17.9.4.27 17.9.5.47 None 0.0.0.0 N/A 0 N/A APA4B2.3986.C900 17.9.4.27 17.9.5.47 None 0.0.0.0 N/A 0 N/A APC828.E56F.6190 17.9.4.27 17.9.5.47 None 0.0.0.0 N/A 0 N/A APA453.0E5B.3E30 17.9.4.27 17.9.5.47 None 0.0.0.0 N/A 0 N/A WLC# \*Feb 12 13:36:32.832: %UPGRADE-5-AP\_SW\_UPDATE\_LOG\_MSG: Chassis 1 R0/0: wncmgrd: **AP SW update Predownload is successful** . **<--AP predownload completed** WLC# **install activate issu <-- Then activate ISSU upgrade** install\_activate: START Mon Feb 12 13:26:50 Pacific 2024 install activate: Activating ISSU \*Feb 12 13:26:50.895: %INSTALL-5-INSTALL\_START\_INFO: Chassis 1 R0/0: install\_engine: Started install activate ISSU NOTE:

**Going to start Activate ISSU install process**

#### Problem 4: System-Rollback zur vorherigen Version

Ein häufiges Ereignis während des ISSU-Upgrades ist, dass das System anscheinend Stunden nach Abschluss des Upgrades selbst ein Rollback auf die vorherige Version durchführt. Wenn das System nach der Aktivierung eines neuen Images neu geladen wird, wird der "auto-abort-timer" ausgelöst. Wenn der Zeitgeber abläuft, bevor das neue Image übertragen wird, wird der Installationsvorgang abgebrochen. Das Gerät wird erneut geladen und mit der vorherigen Version des Software-Images gestartet.

Lösung: Um dieses Problem zu vermeiden, stellen Sie den Befehl "install commit" innerhalb von 6 Stunden (Standardzeit) des Befehls "install activate issu" aus, andernfalls kann das System auf die ursprüngliche Übergabeposition zurückgesetzt werden.

<#root>

WLC#

**show issu state detail**

Previous ISSU Operation: N/A ======================================================= System Check Status ------------------------------------------------------- Platform ISSU Support Yes Standby Online The Yes Autoboot Enabled Yes SSO Mode Yes Install Boot Yes Valid Boot Media Yes Operational Mode HA-REMOTE ======================================================= Added Image: Name Compatible ------------------------------------------------------- 17.09.05.0.6450 Yes Operation type: Step-by-step ISSU Install type : Image installation using ISSU Current state : Activated state Last operation: Switchover Completed operations: Operation Start time ------------------------------------------------------- Activate location standby chassis 2/R0 2024-02-12:13:27:12 Activate location active chassis 1/R0 2024-02-12:13:38:43 Switchover 2024-02-12:13:43:10 State transition: Added -> Standby activated -> Active switched-over **Auto abort timer: automatic, remaining time before rollback: 04:25:37 <-- Remaining time before rollback** Abort Reason: N/A Running image: bootflash:packages.conf Operating mode: sso, terminal state reached WLC# **show install summary** [ Chassis 1/R0 2/R0 ] Installed Package(s) Information: State (St): I - Inactive, U - Activated & Uncommitted, C - Activated & Committed, D - Deactivated & Uncommitted -------------------------------------------------------------------------------- Type St Filename/Version -------------------------------------------------------------------------------- **IMG U 17.09.05.0.6450 <-- System is activated but uncommited** -------------------------------------------------------------------------------- **Auto abort timer: active , time before rollback - 04:25:52**

**<-- Remaining time before rollback**

-------------------------------------------------------------------------------- WI<sub>C</sub># **install commit <-- Commit the new code** install\_commit: START Mon Feb 12 15:20:35 Pacific 2024 install\_commit: Committing ISSU \*Feb 12 15:20:36.362: %INSTALL-5-INSTALL\_START\_INFO: Chassis 2 R0/0: install\_engine: Started install commit NOTE: Going to start Commit ISSU install process STAGE 0: System Level Sanity Check =================================================== --- Verifying install\_issu supported --- --- Verifying standby is in Standby Hot state --- --- Verifying booted from the valid media --- --- Verifying AutoBoot mode is enabled --- --- Verifying Platform specific ISSU admission criteria --- Finished Initial System Level Sanity Check STAGE 1: Dispatching the commit command to remote =================================================== --- Starting install\_commit\_remote --- Performing install\_commit\_remote on Chassis remote [1] install\_commit\_remote package(s) on chassis 1/R0 [1] Finished install\_commit\_remote on chassis 1/R0 install\_commit\_remote: Passed on [1/R0] Finished install\_commit\_remote **SUCCESS: install\_commit Mon Feb 12 15:21:12 Pacific 2024** WLC# \*Feb 12 15:21:12.367: %INSTALL-5-INSTALL\_COMPLETED\_INFO: Chassis 2 R0/0: install\_engine: Completed install commit ISSU WLC# **show issu state detail <-- Verify ISSU state is successful** Current ISSU Status: Enabled **Previous ISSU Operation: Successful** ======================================================= System Check Status ------------------------------------------------------- Platform ISSU Support Yes Standby Online Yes Autoboot Enabled Yes SSO Mode Yes

Install Boot Yes Valid Boot Media Yes Operational Mode HA-REMOTE

=======================================================

**No ISSU operation is in progress**  WLC# **show install summary <-- Verify new code is Activated & Committed** [ Chassis 1/RO 2/RO ] Installed Package(s) Information: State (St): I - Inactive, U - Activated & Uncommitted, C - Activated & Committed, D - Deactivated & Uncommitted -------------------------------------------------------------------------------- Type St Filename/Version -------------------------------------------------------------------------------- **IMG C 17.09.05.0.6450** -------------------------------------------------------------------------------- Auto abort timer: inactive

(Optional) Um den automatischen Abbruch-Timer zu stoppen, verwenden Sie den Befehl install auto-abort-timer stop. Dadurch wird der Terminierungs-Timer angehalten, sodass der Aktualisierungsvorgang nicht nach der standardmäßigen automatischen Abbruchzeit beendet wird.

--------------------------------------------------------------------------------

```
<#root>
```
WLC#

**install auto-abort-timer stop**

install\_auto\_abort\_timer: START Mon Feb 12 15:13:59 Pacific 2024 Abort timer cancelled, auto-rollback will not take place Please use 'install abort issu' to rollback the ISSU upgrade SUCCESS: install\_auto\_abort\_timer Mon Feb 12 15:14:00 Pacific 2024

WLC#

**show install summary**

[ Chassis 1/R0 2/R0 ] Installed Package(s) Information: State (St): I - Inactive, U - Activated & Uncommitted, C - Activated & Committed, D - Deactivated & Uncommitted -------------------------------------------------------------------------------- Type St Filename/Version

--------------------------------------------------------------------------------

**IMG U 17.09.05.0.6450**

 **<-- You still need to commit new image to persist** 

--------------------------------------------------------------------------------

**Auto abort timer: inactive <-- Remaining time before rollback. Commit still needed for new image to persist.** 

--------------------------------------------------------------------------------

(Optional) Verwenden Sie zum Ändern des Timers für den automatischen Abbruch den Befehl activate issu auto-abort-timer. Dies kann vor der Aktivierung des Bildes erfolgen.

<#root>

WLC# **install activate issu auto-abort-timer** ? <30-1200> Number of minutes the abort-timer is set for

#### Problem 5: Konfigurationskompatibilität

Bestimmte Konfigurationen können nicht mit der neuen IOS-XE-Version kompatibel sein und während des Upgrades Probleme verursachen. Fehler bei der Konfigurations-Synchronisierung führen dazu, dass der Standby-Controller neu geladen und auf das ursprüngliche Software-Image zurückgesetzt wird.

Um Konfigurationsprobleme zu beheben, entfernen Sie die defekte Konfiguration. Eine Liste der häufigsten Kompatibilitätsprobleme mit Konfigurationen, die bei ISSU-Upgrades aufgetreten sind, wurde bereitgestellt.

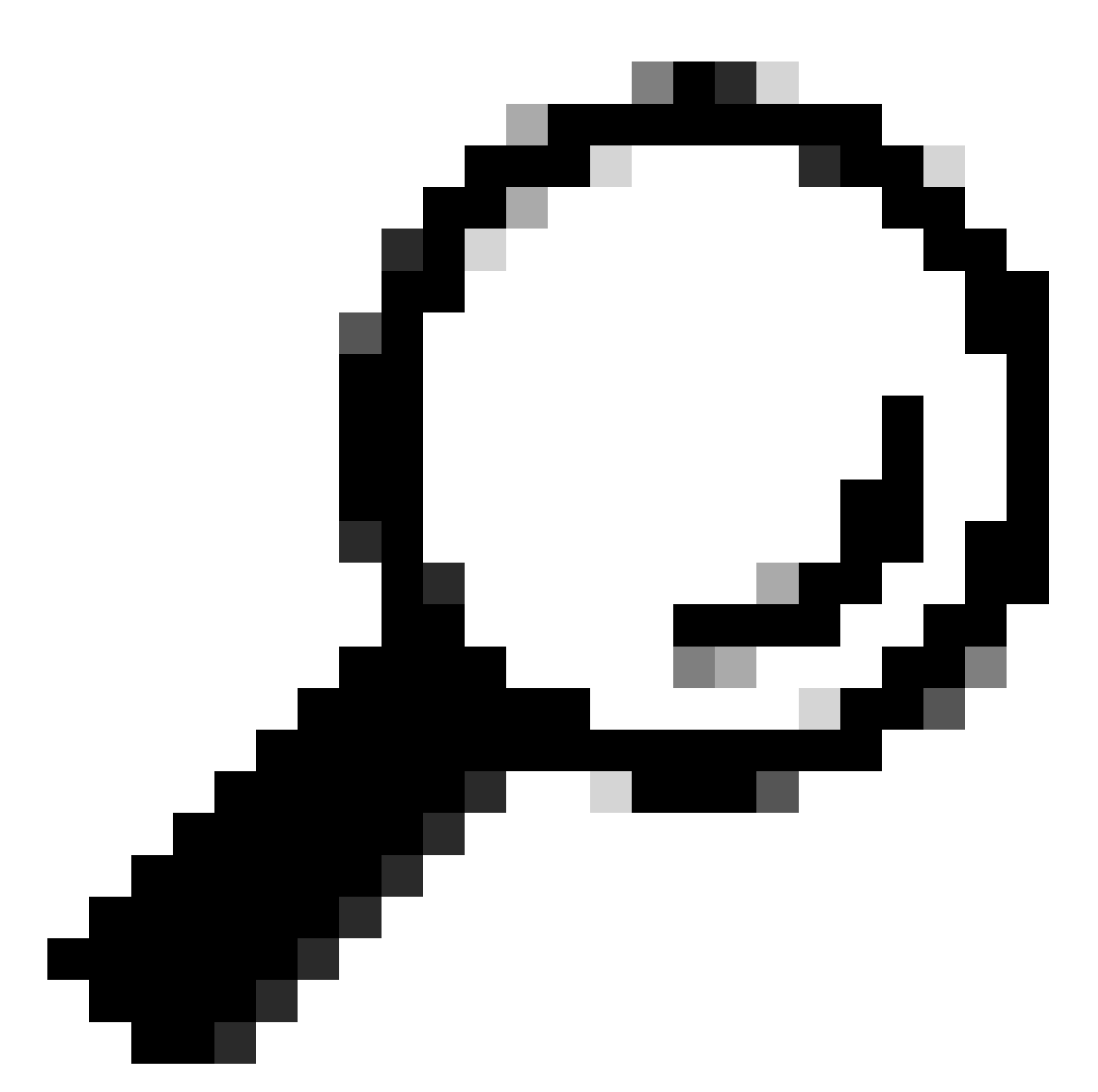

Tipp: Lesen Sie immer den Abschnitt Before You Upgrade (Vor dem Upgrade) in den Versionshinweisen zum Ziel-Image durch, um wichtige Details zu Softwareänderungen und Konfigurationsanpassungen zu erhalten, die Sie vor dem Upgrade berücksichtigen müssen.

Nicht übereinstimmende Befehlsliste - Fehler bei HA-Schnittstelle im Cloud-Controller

Ein häufiger Fehler bei ISSU-Upgrades tritt auf, wenn die C9800-CL-WLCs unterschiedliche Hochverfügbarkeitsschnittstellen definiert haben, was dazu führt, dass die Mismatched Command List (MCL) den ISSU-Vorgang auf dem aktiven Controller beendet.

Lösung: Wenn Ihre Controller über verschiedene HA-Schnittstellen verfügen, ist ISSU nicht möglich. Stellen Sie Ihre Controller erneut bereit, und stellen Sie sicher, dass die HA-Schnittstellenzuordnung in der virtuellen Umgebung für beide Controller identisch ist.

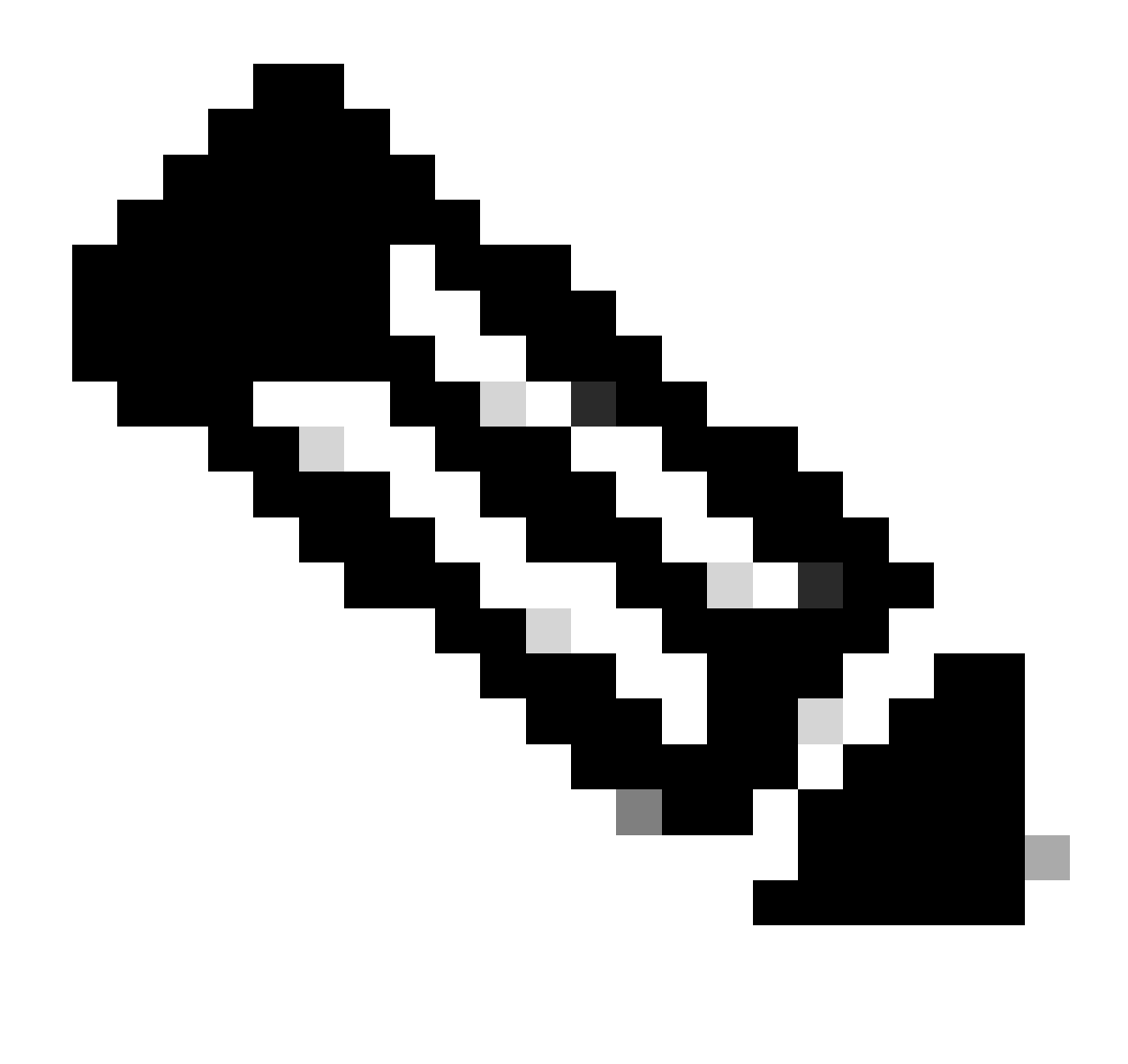

Hinweis: Weitere Informationen finden Sie im Abschnitt 9800-CL network interface mappings im Cisco Catalyst 9800-CL Wireless Controller for Cloud Deployment Guide.

#### <#root>

```
WLC#
```

```
show redundancy config-sync failures historic mcl
```
Mismatched Command List -----------------------

**-interface GigabitEthernet3 <-- Gi3 is detected as MCL leading to config sync failure.**

 ! <submode> "interface" negotiation auto no mop enabled no mop sysid ! </submode> "interface"

```
WLC#
```
**show romvar** 

ROMMON variables: SWITCH NUMBER =  $1$  $CHASSIS$  HA IFNAME = GigabitEthernet3

**<-- HA Interface differs**

CHASSIS HA IFMAC =  $XX:XX:XX:XX:XX:XX$ SWITCH\_PRIORITY = 2

WLC-stby#

**show romvar** 

ROMMON variables: SWITCH NUMBER  $= 2$ CHASSIS\_HA\_IFNAME = GigabitEthernet1

**<-- HA Interface differs**

```
CHASSIS_HA_IFMAC = YY:YY:YY:YY:YY:YY 
SWITCH_PRIORITY = 1
```
Nicht übereinstimmende Befehlsliste - Domäne

Ein Controller-Upgrade von Cisco IOS 17.3.x auf eine beliebige Version unter Verwendung von ISSU kann fehlschlagen, wenn der Domänenbefehl konfiguriert ist.

Lösung: Führen Sie den Befehl "no domain" aus, bevor Sie ein ISSU-Upgrade starten, da der Domänenbefehl aus Cisco IOS 17.6.x entfernt wurde.

<#root> WLC# **show redundancy config-sync failures mcl** Mismatched Command List ----------------------- **-domain example.local. <-- Run "no domain" from configuration** ! <submode> "cent\_domain" ! </submode> "cent\_domain"

Liste nicht übereinstimmender Befehle - HSRP-Traps

Ein Controller-Upgrade von Cisco IOS 17.3.x auf eine beliebige Version mit ISSU kann

fehlschlagen, wenn der Befehl "snmp-server enable traps hsrp" konfiguriert ist.

Lösung: Entfernen Sie den Befehl "snmp-server enable traps hsrp" aus der Konfiguration, bevor Sie ein ISSU-Upgrade starten, da dieser Befehl aus Cisco IOS 17.4.x entfernt wurde.

<#root> WLC# **show redundancy config-sync failures mcl** Mismatched Command List ----------------------- **-snmp-server enable traps hsrp <-- Remove hsrp trap**

Parser-Rückgabecode - Ungültiger WPA3 AKM

Ein Controller-Upgrade auf Cisco IOS 17.9.x und höher mit ISSU kann fehlschlagen, wenn ein WLAN mit WPA3 ohne Authentication Key Management (AKM) falsch konfiguriert ist. Ab Version Cisco IOS 17.9.x ist eine gültige Kombination erforderlich, sodass der AKM-Parameter für WPA3 durchgesetzt werden muss. Wenn der WLC während des ISSU-Prozesses eine ungültige WPA3- Konfiguration erkennt, führt dies zu einem Fehler bei der Konfigurations-Synchronisierung. Lösung: Vermeiden Sie dies, indem Sie das entsprechende AKM für WPA3 konfigurieren, bevor Sie das ISSU-Upgrade starten.

<#root> WLC# **show redundancy config-sync failures prc** PRC Failed Command List ---------------------- wlan test 1 test ! <submode> "wlan" **- no shutdown <-- The wlan shuts down due to the invalid WPA3 configuration**

! </submode> "wlan"

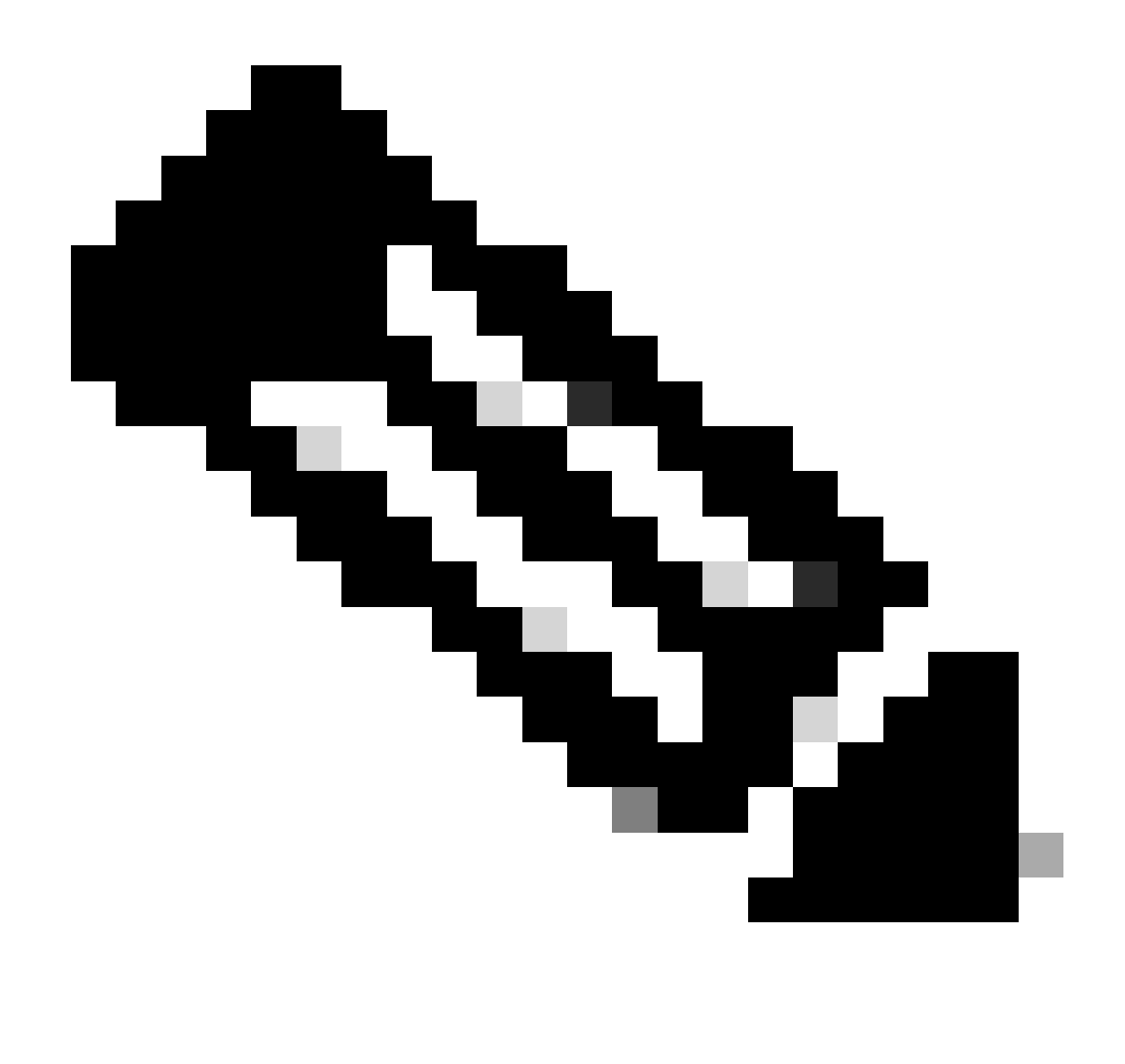

Hinweis: Informationen zur Konfiguration von WPA3 finden Sie im Kapitel: Wi-Fi Protected Access 3 im Software-Konfigurationsleitfaden für Cisco Catalyst Wireless Controller der Serie 9800

## Abbrechen einer Softwareinstallation

### Installation Abbruch Problem

Sie können die Aktivierung eines Software-Images manuell abbrechen, indem Sie den Befehl install abort issue verwenden, um den aktuellen Prozess abzubrechen und das System auf die Version zurückzusetzen, die vor der Installation der neuen Software ausgeführt wurde. Verwenden Sie diesen Befehl, bevor Sie den Befehl install commit eingeben.

<#root>

WLC#terminal monitor WLC#

install\_abort: START Fri Jan XX 16:50:00 EDT 2024 <5>%INSTALL-5-INSTALL\_START\_INFO: R0/0: install\_engine: Started install abort ISSU

Überprüfen Sie nach Abschluss des Vorgangs den ISSU-Status.

<#root>

WLC#

**show issu state detail**

Current ISSU Status: Enabled

**Previous ISSU Operation: Abort Successful**

======================================================= System Check Status ------------------------------------------------------- Platform ISSU Support Yes Standby Online Yes Autoboot Enabled Yes SSO Mode Yes Install Boot Yes Valid Boot Media Yes =======================================================

**No ISSU operation is in progress**

Installationsstatus löschen

Wenn ein unerwünschter ISSU-Vorgang vorliegt, der mit dem Befehl abort nicht gelöscht werden konnte, können Sie die internen Installationsstatus manuell bereinigen.

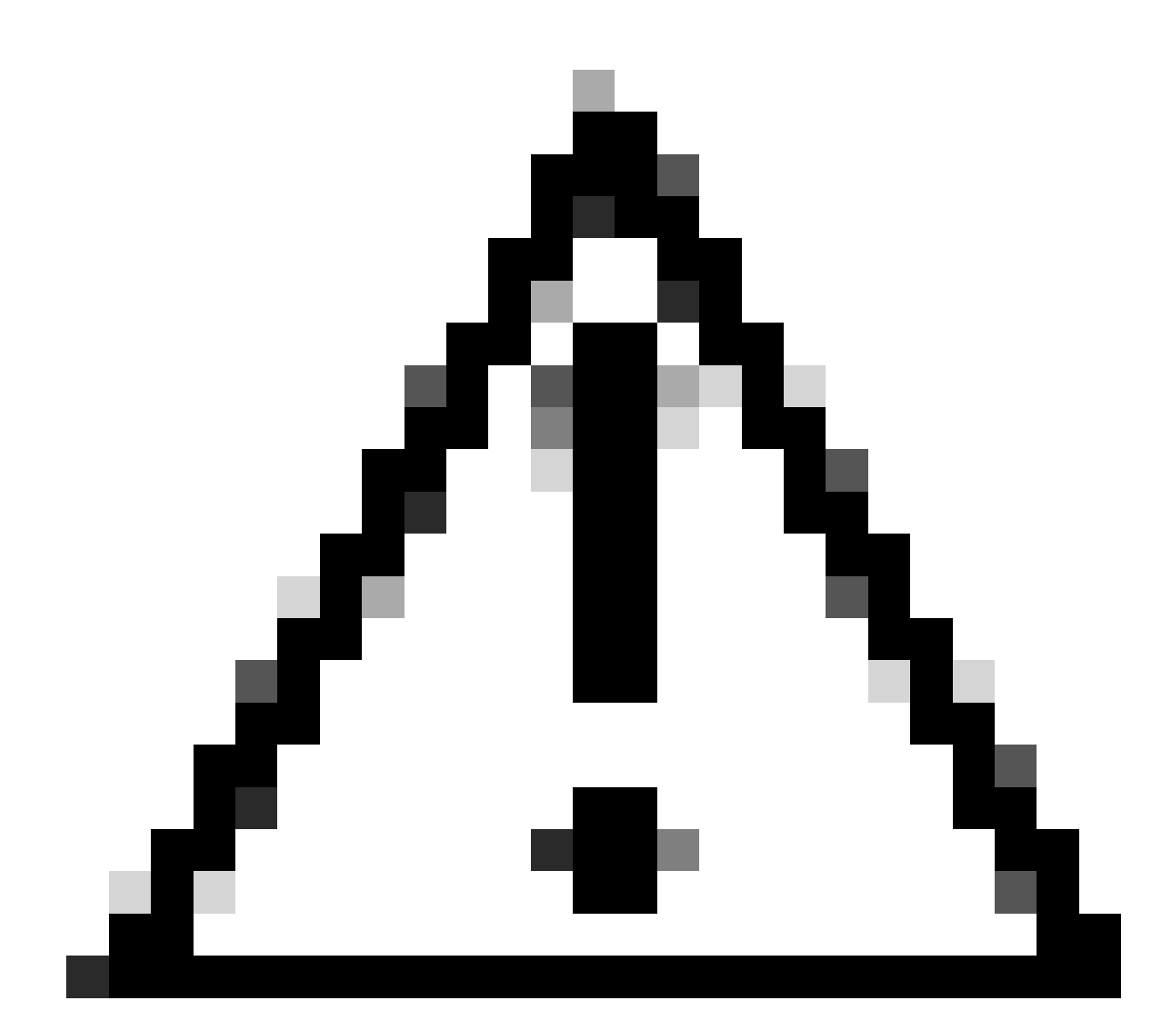

Vorsicht: Verwenden Sie dieses Verfahren mit Vorsicht, da zum Löschen des Installationsstatus ein erneutes Laden erforderlich sein kann.

1. Aktivieren Sie Service Internal im globalen Konfigurationsmodus.

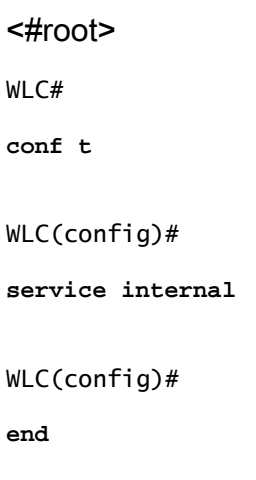

2. Reinigen Sie den ISSU-Status mit dem Befehl clear install state (Installationsstatus löschen).

<#root>

WLC#

**clear install state**

3. Überprüfen Sie den Installationsstatus mit dem Befehl show install summary und show issu state detail.

4. Deaktivieren Sie Service Internal im globalen Konfigurationsmodus.

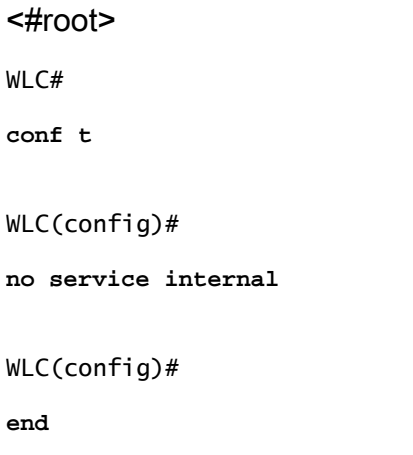

## Überprüfung

Um den Upgrade-Prozess zu überprüfen und die nicht übereinstimmende Befehlsliste zu überprüfen.

```
#show install summary
#show issu state detail
#show install log 
#show chassis rmi 
#show redundancy
#show ap image
#show redundancy config-sync failures mcl
#show redundancy config-sync failures historic mcl
#show redundancy config-sync failures bem 
#show redundancy config-sync failures prc
```
## Zugehörige Informationen

- [Kompatibilitätsmatrix für Cisco Wireless-Lösungen](https://www.cisco.com/c/en/us/td/docs/wireless/compatibility/matrix/compatibility-matrix.html)
- [Empfohlene Cisco IOS XE-Versionen für Catalyst 9800 Wireless LAN-Controller](https://www.cisco.com/c/en/us/support/docs/wireless/catalyst-9800-series-wireless-controllers/214749-tac-recommended-ios-xe-builds-for-wirele.html)
- [Upgrade und Downgrade von Catalyst 9800 Controllern: Tipps und Tricks](https://www.cisco.com/c/en/us/support/docs/wireless/catalyst-9800-series-wireless-controllers/216838-upgrade-and-downgrade-of-catalyst-9800-c.html)
- [C9800 Installationsmodi ändern](https://www.cisco.com/c/en/us/support/docs/wireless/catalyst-9800-series-wireless-controllers/217050-convert-installation-mode-between-instal.html)
- [C9800 Empfohlene ROMMON-Version](https://www.cisco.com/c/en/us/td/docs/wireless/controller/9800/config-guide/b_upgrade_fpga_c9800.html#id_131526)
- [ISSU-Unterstützung zwischen Versionen](https://www.cisco.com/c/en/us/td/docs/wireless/controller/9800/tech-notes/b_issu_9800.html)
- [Konfigurieren von Hochverfügbarkeit SSO auf Catalyst 9800 | Kurzanleitung](https://www.cisco.com/c/en/us/support/docs/wireless/catalyst-9800-series-wireless-controllers/220277-configure-high-availability-sso-on-catal.html)
- [C9800 ISSU-Upgrade-Prozess](https://www.cisco.com/c/en/us/td/docs/wireless/controller/9800/17-9/config-guide/b_wl_17_9_cg/m_issu.html)
- [Hot-Patching und ISSU-Upgrade-Leitfaden](https://www.cisco.com/c/dam/en/us/td/docs/wireless/controller/9800/17-3/deployment-guide/c9800-ha-rau-apsp-apdp-issu-dg-rel-17-3.pdf)

### Informationen zu dieser Übersetzung

Cisco hat dieses Dokument maschinell übersetzen und von einem menschlichen Übersetzer editieren und korrigieren lassen, um unseren Benutzern auf der ganzen Welt Support-Inhalte in ihrer eigenen Sprache zu bieten. Bitte beachten Sie, dass selbst die beste maschinelle Übersetzung nicht so genau ist wie eine von einem professionellen Übersetzer angefertigte. Cisco Systems, Inc. übernimmt keine Haftung für die Richtigkeit dieser Übersetzungen und empfiehlt, immer das englische Originaldokument (siehe bereitgestellter Link) heranzuziehen.